## प्रयोगात्मक परीक्षा के अंक अपलोड करने हेतु PERFORMA बनाने की प्रक्रिया

STEP 1:- कृपया महाराजा सुहेल देव राज्य विश्वविद्यालय की आधिकारिक वेबसाईट msdsu.ac.in पर जाएं और EXAMINATION FORM पे क्लिक करें।

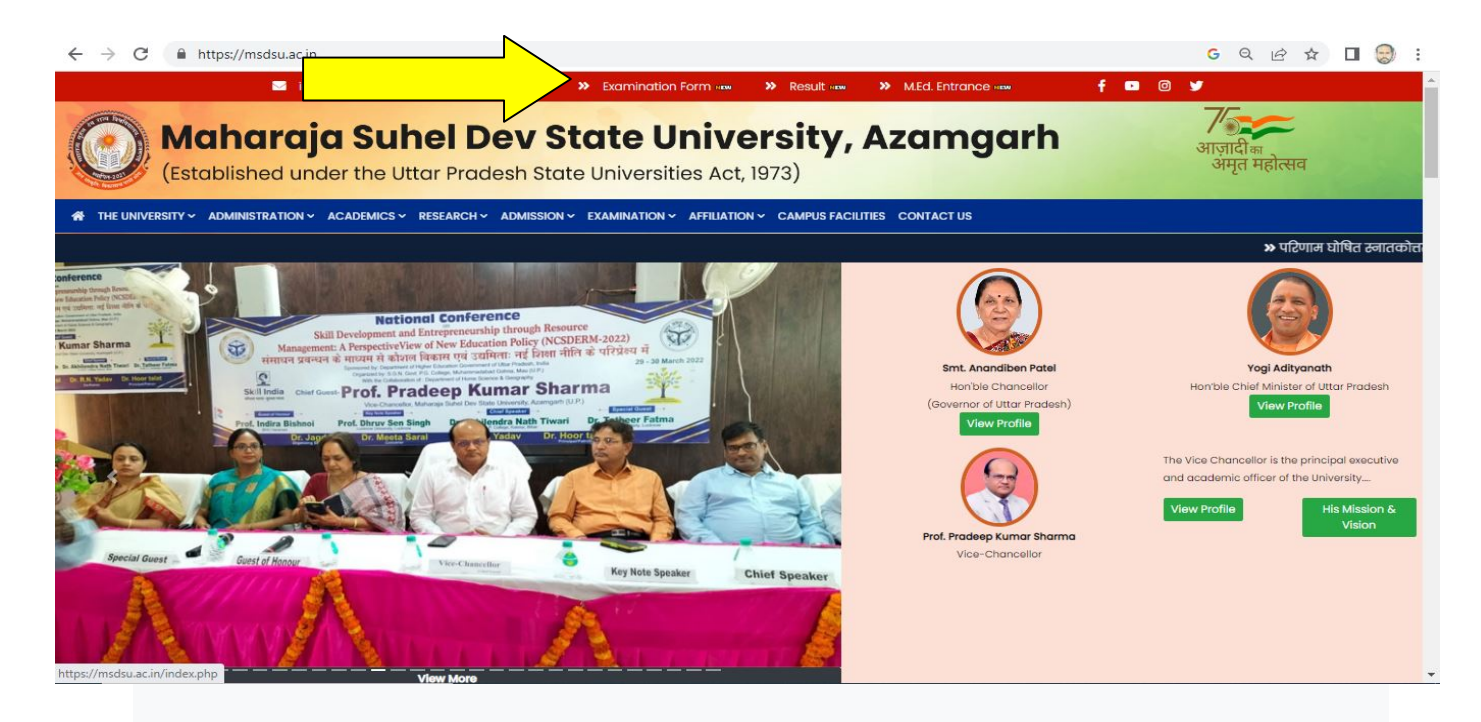

STEP 2:- कृपया कॉलेज पोर्टल के ऑप्शन मे जाके सेशन 2021-22 का चयन करें |

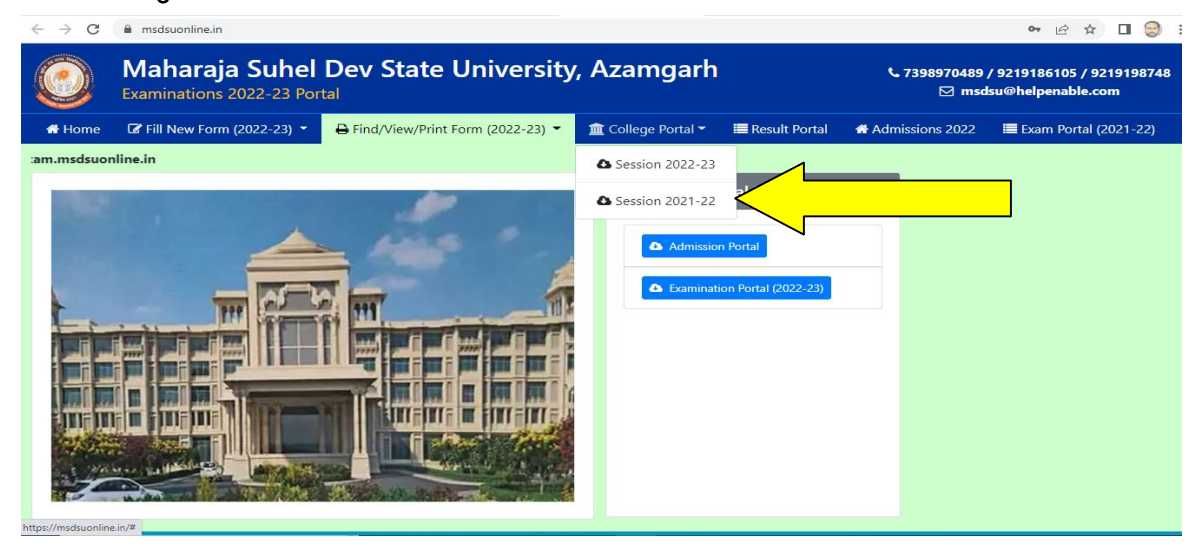

STEP 3:- कृपया अपने कॉलेज लॉगिन आइडी और पासवर्ड की मदद से परीक्षा पोर्टल पर लॉगिन करीए |

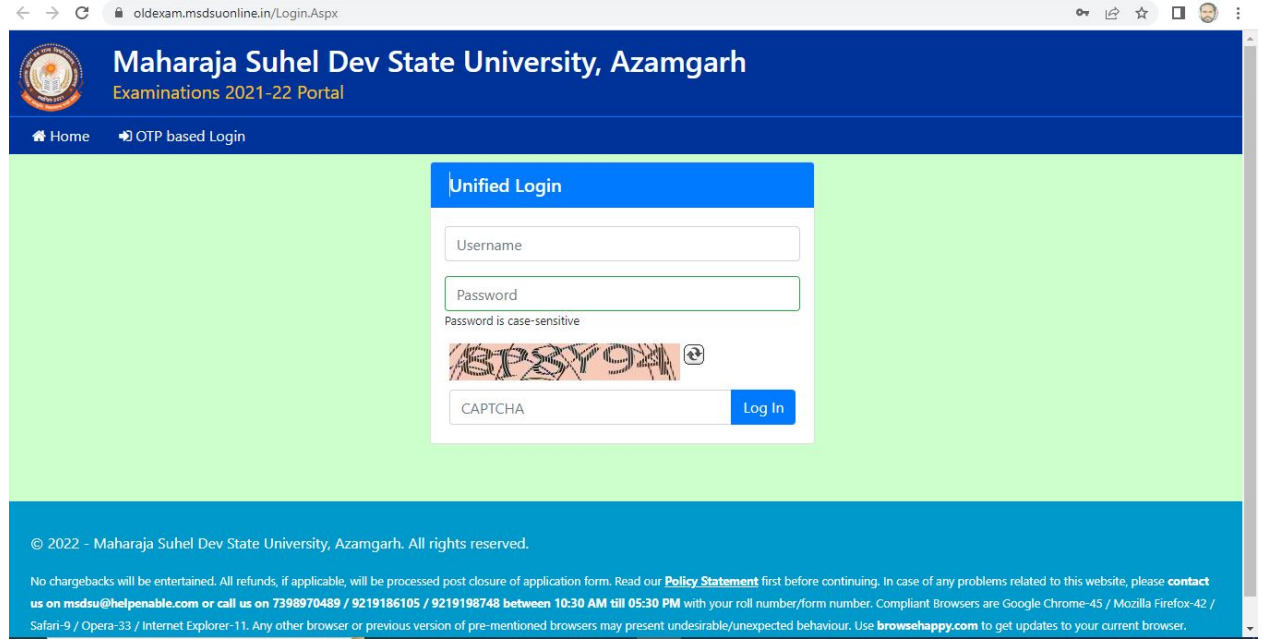

## STEP :- 4 कृपया INTERNAL/VIVA MARKS पर क्लिक करें और NEW PERFORMA का चयन करें  $|$

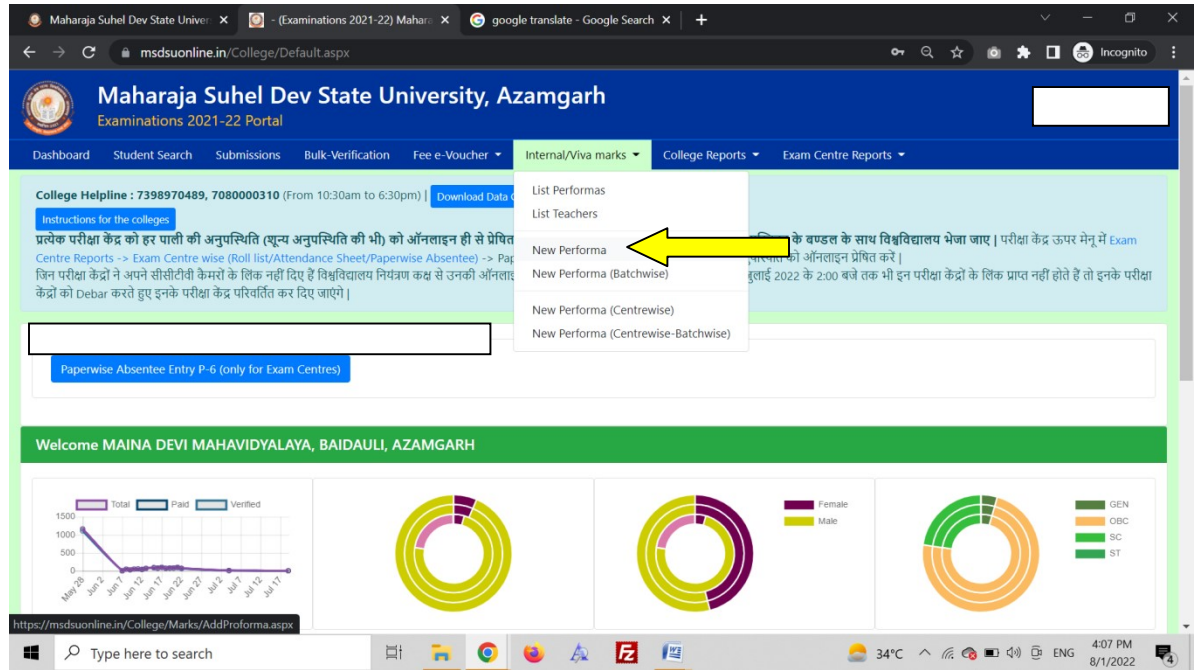

## STEP 5:– स्क्रीन में बताए अनुसार विवरण दर्ज करें और सेव परफॉर्मा पर क्लिक करें।

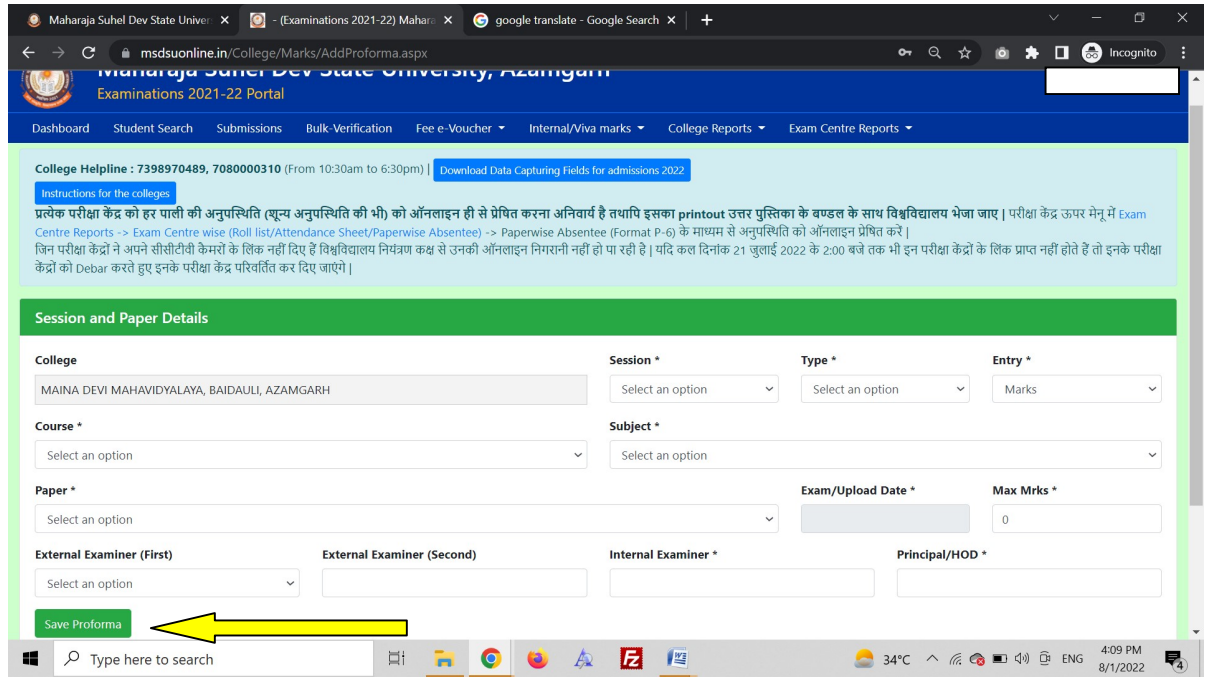

STEP 6:- सेव परफॉर्मा पर क्लिक करने के बाद नया पेज खुलेगा जहां कॉलेज प्रैक्टिकल के

अकं अपलोड कर सकते है |

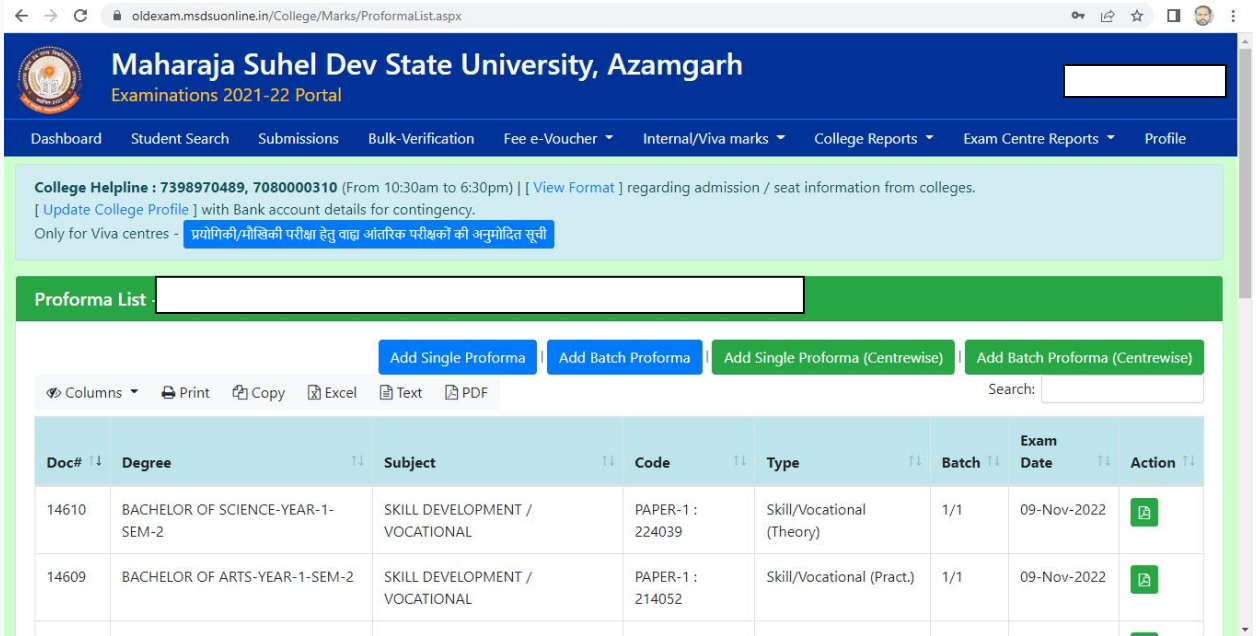